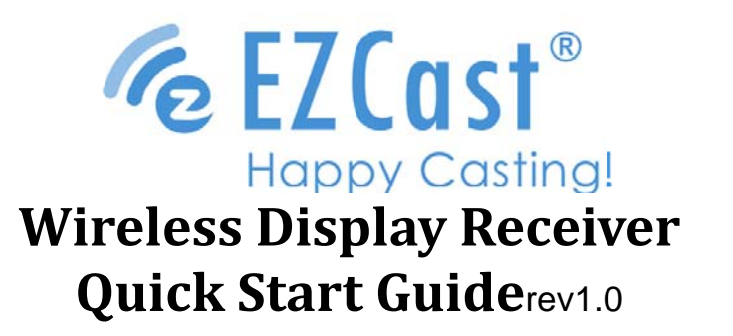

#### **Introduction**

EZCast supports multiple wireless display standards, including EZCast, Miracast, DLNA and EZAir (compatible with iOS and macOS).Ongoing firmware upgradesare provided to support latest operating systems. Please read this quide to install and setup your EZCast. Happy Casting! Support@EZCast.com

#### **Learn More**

Visit https://www.EZCast.com for more information. Visithttps://www.YouTube.com/EZCast for video tutorials.

### **Software Installation**

Visit https://www.EZCast.com/appto downloadplatformspecific applications and User Manual. Scan the ORCode belowto downloadEZCast mobile App.

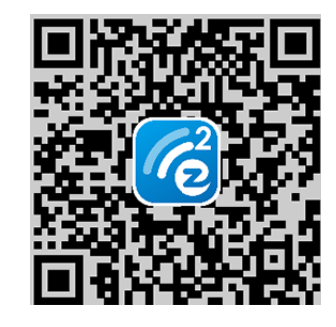

## **Hardware Installation**

1. Turn on your TV and power up the EZCast dongle by connecting the USB cable from the donale to a USB adapter (5V1A). Please place the WiFi receiver at a location with good WiFi reception.

2. Plug the EZCast dongle into an HDMI port on vour TV.

3. Set your TV's Source/Input selection to HDMI port connected to the EZCast dongle

4. Your EZCast dongle shall power on and display instructions on your TV screen. Please follow the instructions to complete setup

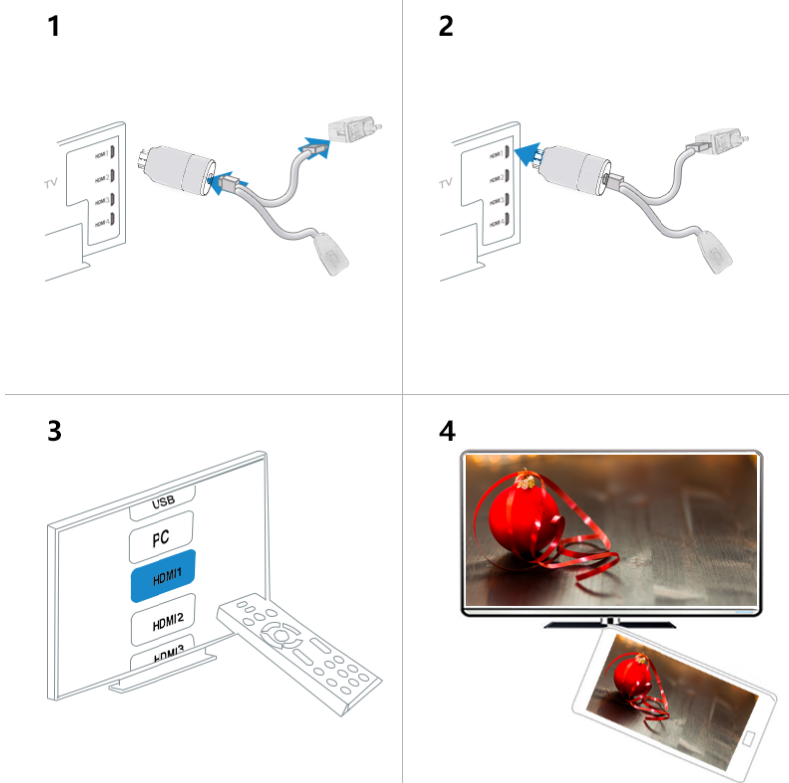

## **Setup fo r Android**

1. Turn on E EZCast dongle. Scan QRCode on TV screen to download EZCast app.

2. Connect your Android device to EZCast via WiFi. Note: EZCaast's WiFi SSID and Password are shown on TV screen. Please also connect EZCast to home router WiFi for Internet access and firmware u p pgrade.

3. Launch E EZCast App on your Android.

4. Enable S Screen Mirrorin g g on EZCast Ap p then your Android screen will appear on your TV.

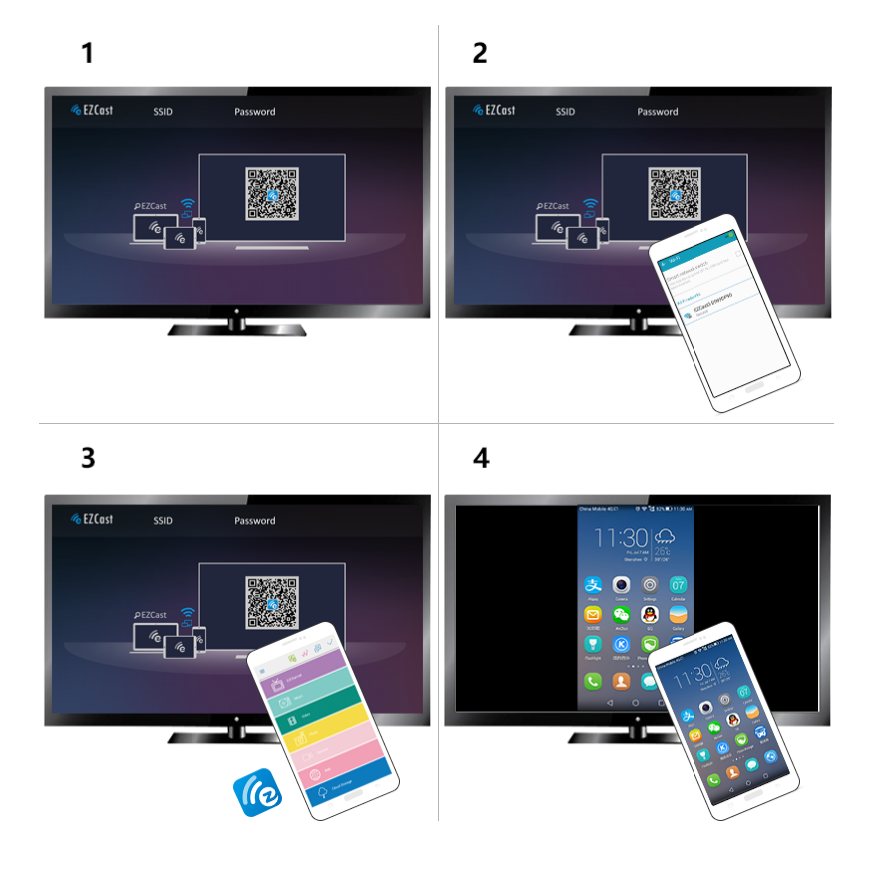

# **Setup fo r iOS (iPho n ne/iPad)**

1. Turn on EZCast dongle. To discover more functions of EZCast, please scan QRCode on TV screen to download EZCast app from App Store.

2. Connect your iPhone/iPad toEZCast via WiFi.Note: EZCast's WiFi SSID and Password are shown on TV screen. Please also connect EZCast to home router WiFi for Internet access and firmware u p pgrade.

3. Swipe u p p on your iPhon e and tap on S c creen Mirroring, then select EZCast as target.

4. Your iPhone/iPad screen will appear on your TV.

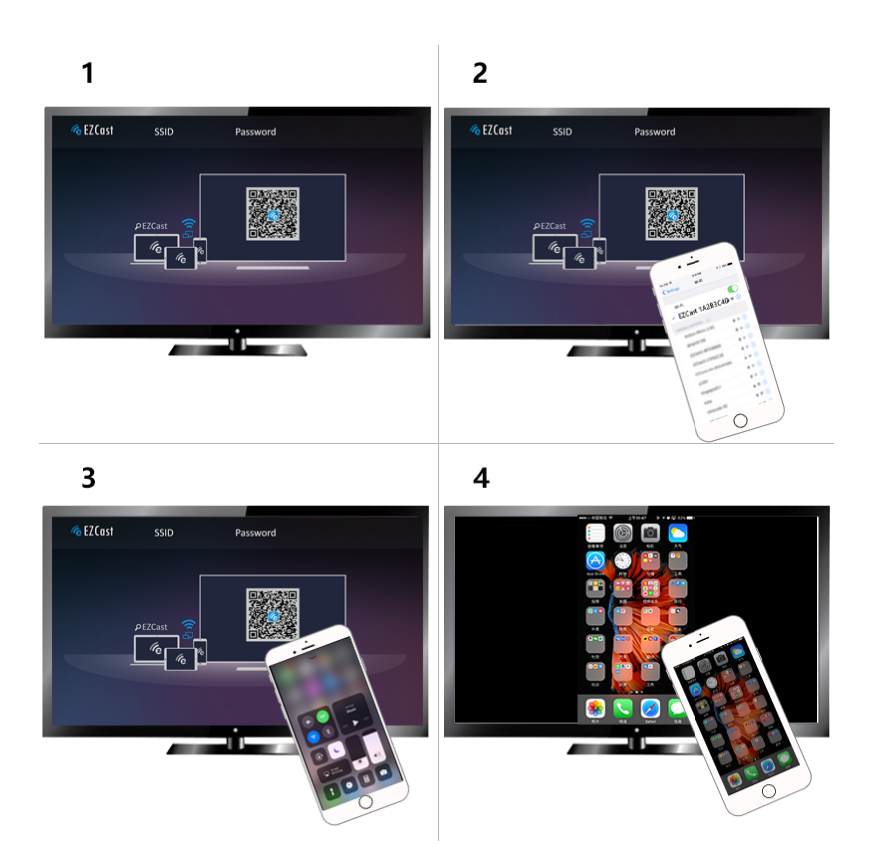

## **Setup fo r Windows**

1. Turn on EZCast dongle. Download and install EZCast app plication.

2. Connect your Windows with EZCast via WiFi. Note: EZCaast's WiFi SSID and Password are shown on TV screen. EZCast dongle. Download and<br>plication.<br>your Windows with EZCast via<br>ast's WiFi SSID and Password<br>TV screen.<br>EZCast application and connect<br>uter WiFi for Internet access an<br>ograde.<br>creen mirroring using EZCast<br>, and your Wi

3. Launch EZCast application and connect EZCast to home router WiFi for Internet access and firmware up pgrade.

4. Enable s screen mirroring using EZCast application, and your Windows screen will appear on your TV.

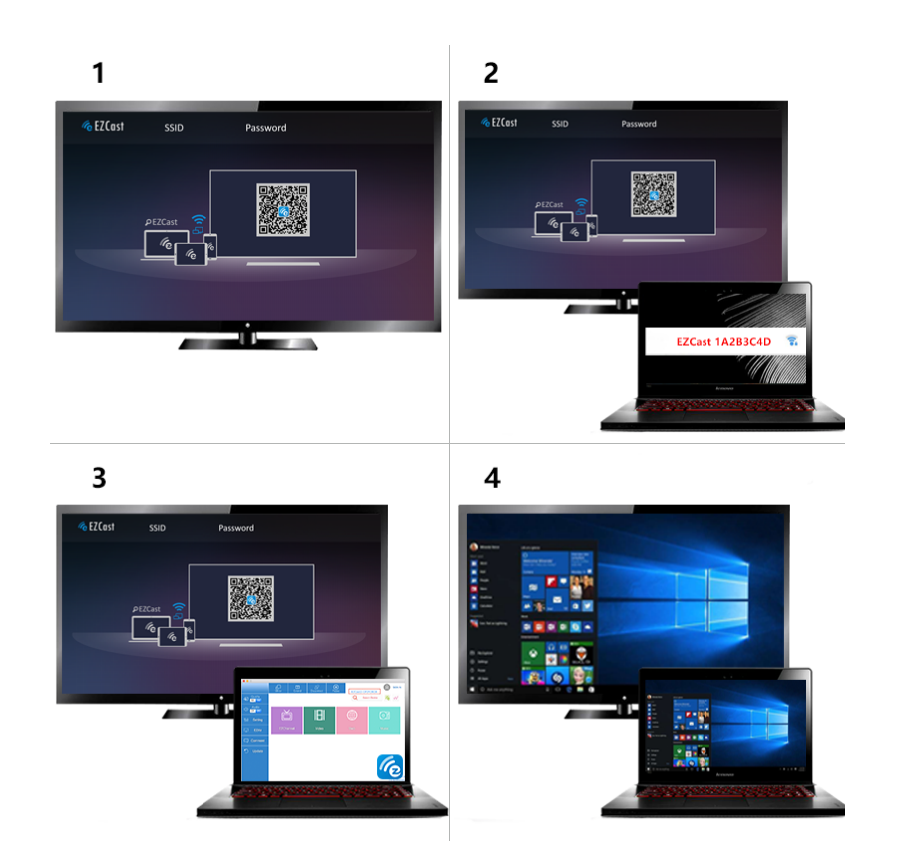

# **Setup fo r macOS**

1. Turn on E EZCast dongle after installation n. Download and install EZCast application.

2. Connect your Mac with E EZCast via WiF Fi. Note: EZCast's WiFi SSID and Password are shown on TV screen.

3. Launch EZCast application and connect EZCast to home router WiFi for Internet access and firmware up pgrade.

4. Enable s screen mirroring using EZCast application, , and your Mac screen will appe ear on your TV.

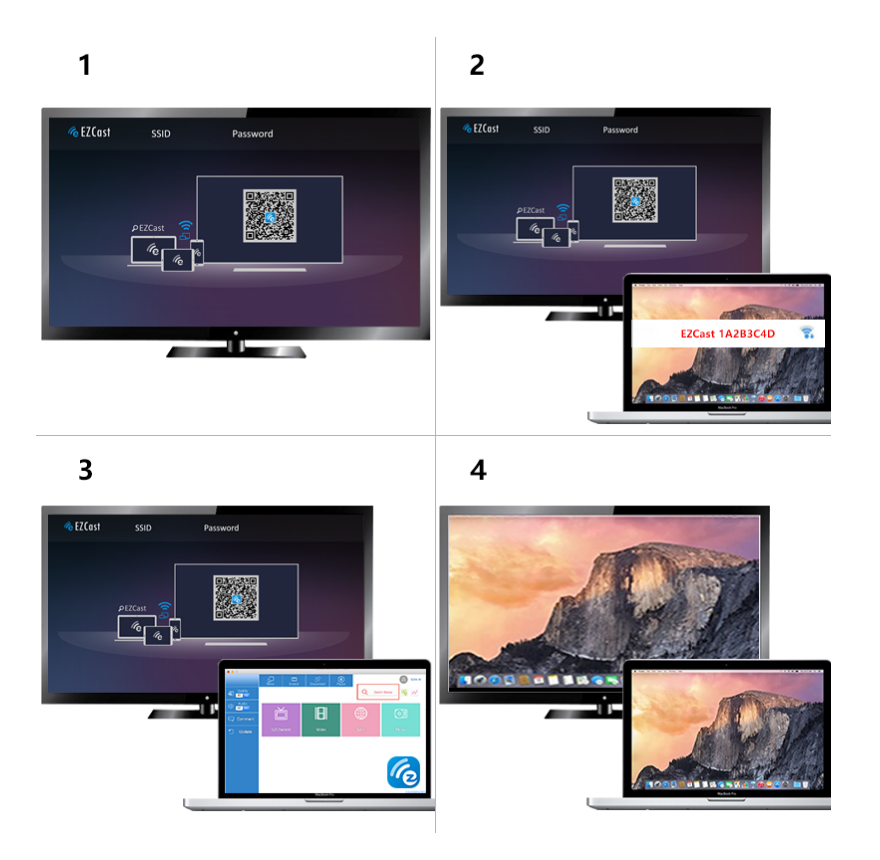

## **EZCast M Mobile and D Desktop Applicat ions**

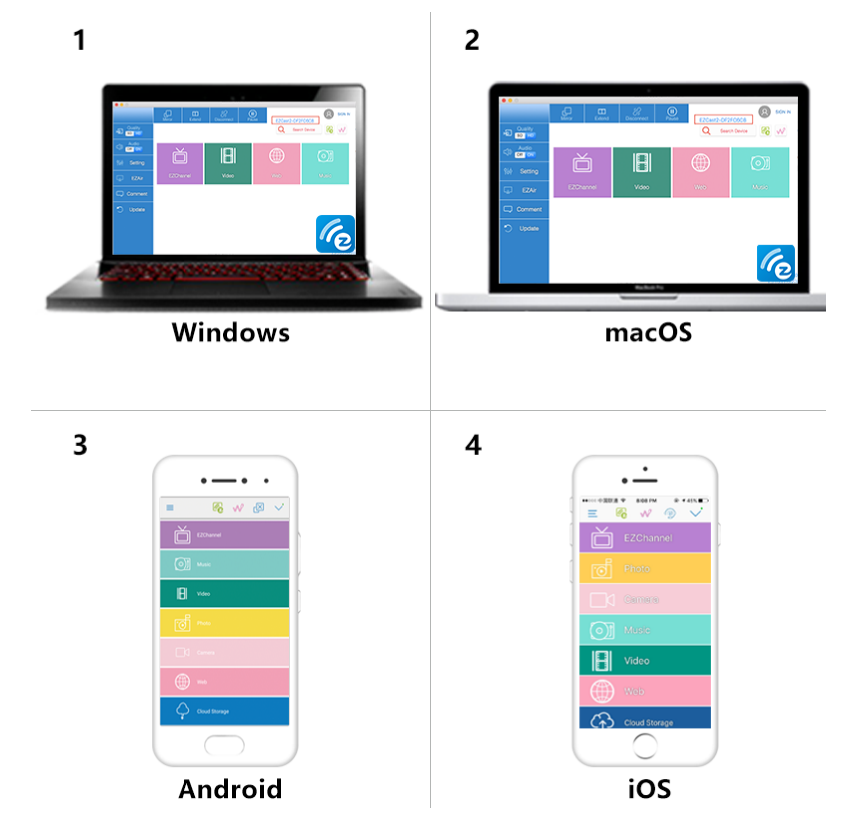

### Settings and Firmware Upgrade

After connecting EZCast mobile or desktop applicationsto EZCast Dongle, you may change the settings of your EZCast dongle in the Setting page. The setting s include:

(1) Internet t: Connect your EZCast Dongle e to home router WiFi network

(2) Upgrade: firmware Dongleover Internet upgrade for r EZCast

(3) Resolution: Change the HDMI output resolution of EZCast

(4)EZAir mode: "Mirror only" for iOS 9, iOS 10, iOS

11.2+ and macOS. "Mirror+Streaming" for iOS 11.0.x, iOS 11.1.x

(5) EZChannel: Switch the auto-play function on/off

### **Features of EZCast**

(1) EZChannel:

- Discover and personalize your video channels.
- Search videos across different sites
- Auto-play: Start video streaming from Internet once your turn on EZCast dongle.

Note: You need to create an EZCast account and connect with EZCast.

(2) Video / Photo / Music: Streaming local media filesfrom Android/iOS/Windows/macOS to EZCast dongle wirelessly, and playback.

(3) Live Camera: Capture video from local Camera to EZCast dongle.

(4) DLNA: Stream multimedia files via DLNA protocol.

(5) Cloud Storage: Access data from Cloud server (Dropbox, Google drive, or etc.)

©2018Actions Microelectronics Co., Ltd. All right reserved. EZCast are trademarks of Actions Microelectronic Co., Ltd., registered in US, Europe, and other countries. Other product and company names mentioned herein may be trademarks other respective companies.

#### Warning:

This device complies with Part 15 of the FCC Rules. Operation is subject to the following two conditions: (1) this device may not cause harmful interference, and (2) this device must accept any interference received, including interference that may cause undesired operation.

changes or modifications not expressly approved by the party responsible for compliance could void the user's authority to operate the equipment. NOTE: This equipment has been tested and found to comply with the limits for a Class B digital device, pursuant to Part 15 of the FCC Rules. These limits are designed to provide reasonable protection against harmful interference in a residential installation. This equipment generates, uses and can radiate radio frequency energy and, if not installed and used in accordance with the instructions, may cause harmful interference to radio communications. However, there is no guarantee that interference will not occur in a particular installation. If this equipment does cause harmful interference to radio or television reception, which can be determined by turning the equipment off and on, the user is encouraged to try to correct the interference by one or more of the following measures:

- -- Reorient or relocate the receiving antenna.
- -- Increase the separation between the equipment and receiver.
- -- Connect the equipment into an outlet on a circuit different

from that to which the receiver is connected.

-- Consult the dealer or an experienced radio/TV technician for help.

NOTE: This device and its antenna(s) must not be co-located or operation in conjunction with any other antenna or transmitter

#### **RF Exposure Statement**

To maintain compliance with FCC's RF Exposure guidelines, This equipment should be installed and operated with minimum distance of 20C m the radiator your body. This device and its antenna(s) must not be co-located or operation in conjunction with any other antenna or transmitter